#### Casio SE-G1 Australian Quick Programming Guide (please also refer to the "User Manual" supplied for further information if required) Load Memory Protection Batteries and Paper Roll To prevent losing all of your settings and sales data, we recommend you install the two memory C) Insert 2 new %A+type batteries A) Remove the printer cover B) Open Battery protection batteries. into the compartment Compartment cover D) Install the supplied thermal paper roll by lifting up the platen arm and placing the paper roll into the printer well as shown below. Close the cover firmly.

To set for Receipt printing:

A) Turn key to the PGM position

B) Perform steps as follows: 1 SUB TOTAL 1 CH

the instructional messages to print.

Note: This operation automatically sets correct tax

rates, rounding, and receipt formats to Australian

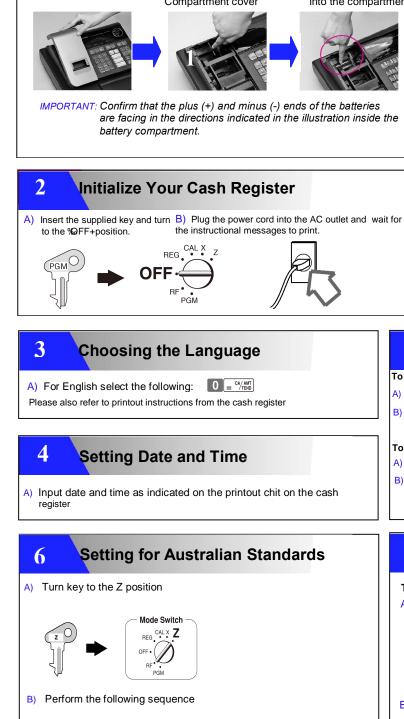

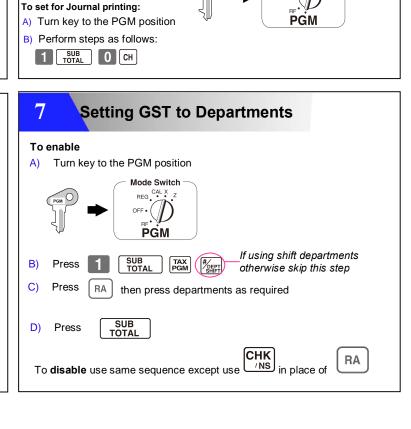

Printer switch for receipt or journal

# Casio SE-G1 Australian Quick Programming Guide

(please also refer to the "User Manual" supplied for further information if required)

# Setting prices to Departments

The SE-G1 contains 24 departments, 8 are located on the keyboard and an additional 16 are accessible using the %department shift" function. Prices may be set to departments if required or entered manually from within the sale.

A) Turn Key to PGM position

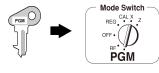

- B) Press 1 SUB
- C) Press Paper Shift+if programming shift departments otherwise skip to step D
- D) Key price then press department key
- E) Press

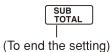

Note: Press dept shift once to access departments 9~16 or twice for 17~24 etc

IMPORTANT: Never use decimal point key when imputing price.

### Setting prices to PLU's

The SE-G1 has an option of 999 PLUs. A PLU lookup function is provided should you decide to use PLUs on this register.

A) Turn Key to PGM position

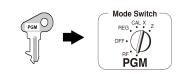

- B) Press 1 SUB TOTAL
- C) Press 1 PLU PLU No.
- D) Enter 1 0 0 = CA/AMT TEND
  Unit Price
- E) Press SUB TOTAL |
  (To end the setting)

This procedure sets \$1.00 to PLU0001.

ABC

JKL

TUV

Multi-tapping keyboard

GHI

PQRS

DEF

MNO

WXYZ

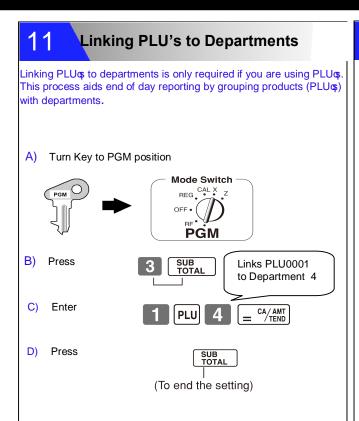

# Flash Report

A flash report useful to monitor how much money has been taken throughout the trading day.

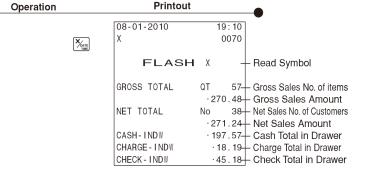

A) Turn Key to the X position

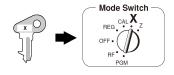

B) Press

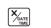

#### Programming Receipt Message

You can program receipt message text at the top of the receipt. Up to 5 lines of text may be programmed.

Receipt message sample

YOUR RECEIPT THANK YOU CALL AGAIN Receipt message 1<sup>st</sup> line Receipt message 2<sup>nd</sup> line Receipt message 3<sup>rd</sup> line Receipt message 4<sup>th</sup> line Receipt message 5<sup>th</sup> line

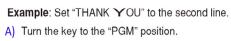

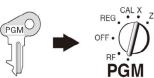

- B) Press 2 and SUB TOTAL key.
- C) For 2nd message
  - line press 2 then CH
- D) Enter message by multi-tapping method (refer to the multi-tapping keyboard)

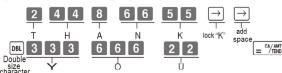

E) Press SUB to end the program.

Note: is also used to lock the first character when selecting 2 or more characters from a single key in succession.

# 13 Daily End of Day Report

The following operation will print the end of day financial report.

Note: Using X Mode will print only while Z Mode will print and reset the figures ready for the next trading day.

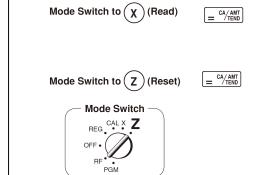

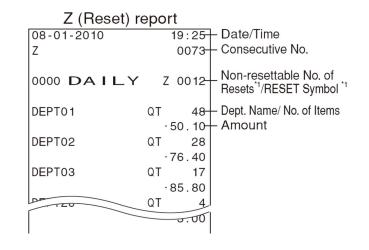